# **MODUL1 Tutorial Macromedia Dreamweaver**

- 1. Mendefinisikan local site
- 2. Membuat halaman web pertama
- 3. Membuat tabel
- 4. Membuat rollover image
- 5. Mendeteksi browser yang dipakai pengunjung web
- 6. Membuat jump menu
- 7. Mengecek link pada situs Anda

## Mendefinisikan local site

- 1. Setelah masuk ke Dreamwever, dari menu Site pilih New Site.
- 2. Pada bagian Site Name, tuliskan nama web Anda. Misalnya Gratisan. Sedangkan Local Root Folder adalah folder tempat Anda akan menyimpan semua file untuk web yang Anda buat, termasuk file images, audio, javascript, css, dan sebagainya. Klik pada icon **Launtuk** mem-browse.

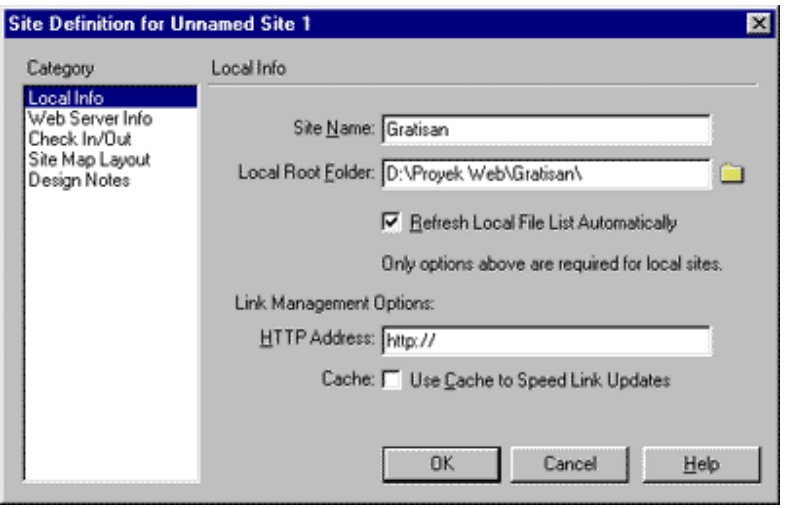

3. Setelah selesai klik OK.

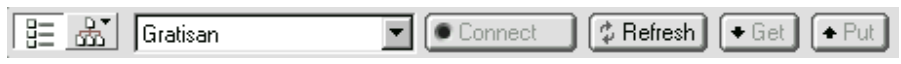

4. Maka akan muncul window baru. Setelah Anda mencapai langkah ini berarti Anda sudah bisa memulai membuat halaman web baru.

## Membuat halaman web pertama

- 1. Dari menu File pilih New.
- 2. Tentukan title, warna background dan link untuk halaman web Anda. Dari menu Modify, pilih Page Properties.

Untuk mengganti warna background dan link, klik pada icon ... Sedangkan untuk mengganti background image, klik pada tombol Browse.

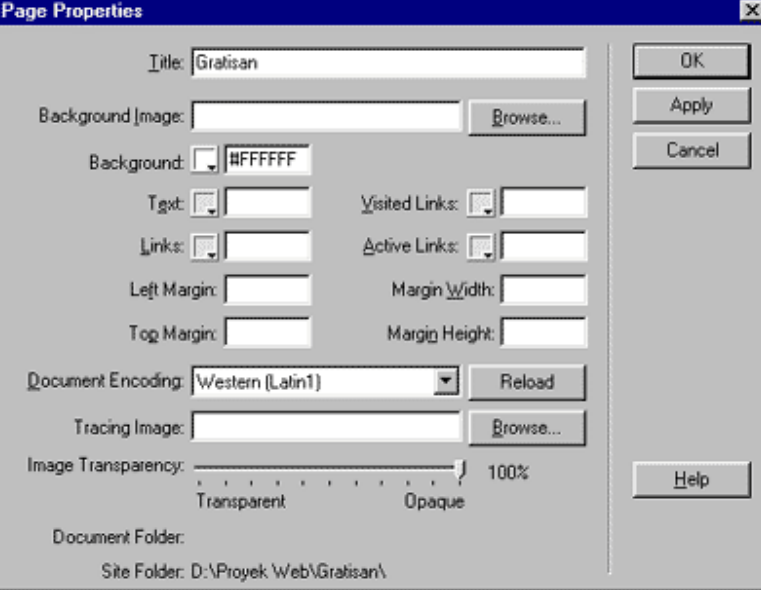

**Title** = title atau judul halaman web

Background image = image yang digunakan sebagai background **Text** = warna teks

**Links,** Visited Links, Active Links = warna link

- 3. Untuk mengakhiri klik tombol OK.
- 4. Supaya aman simpan dulu file tersebut dengan mengklik menu File Save.

### **Membuat tabel**

Langkah ini sangat penting untuk dicermati karena hampir semua halaman web memakai tabel. Anda tidak akan dapat membuat halaman web yang warna-warni tanpa unsur tabel. Anda juga tidak dapat membuat halaman web seperti halaman yang sedang Anda baca ini tanpa tabel. Untuk membuat dan memodifikasi tabel pada Dreamweaver caranya adalah sebagai berikut:

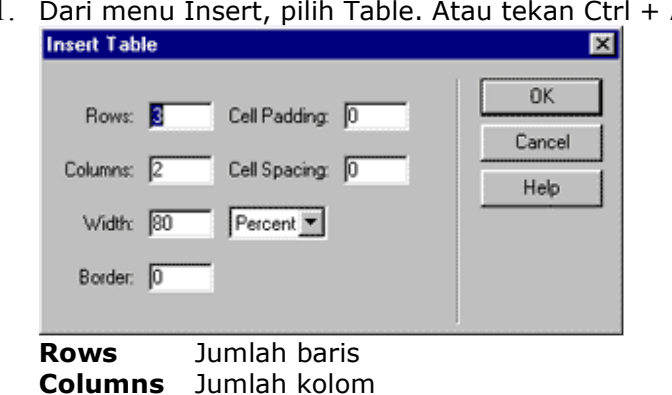

 $Alt + I$ .

Lebar tabel yang bisa dinyatakan dalam persen maupun dalam Width pixel **Border** Ukuran border tabel

2. Hasilnya adalah seperti gambar di bawah ini.

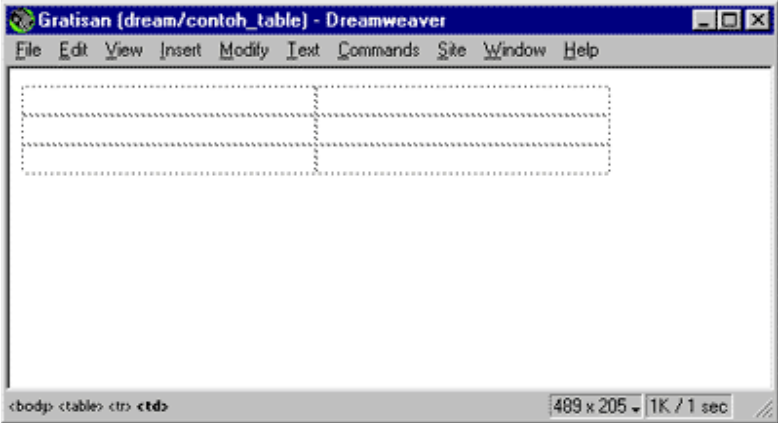

3. Untuk mengganti warna background pada tabel, letakkan pointer mouse pada cell (kolom atau baris --pada gambar di bawah ditandai dengan tanda silang warna merah--) yang akan Anda ganti warnanya lalu klik icon Lyang terletak pada Properties.

Untuk mengganti warna background lebih dari satu baris atau kolom drag pointer mouse dari cell yang satu ke cell selanjutnya.

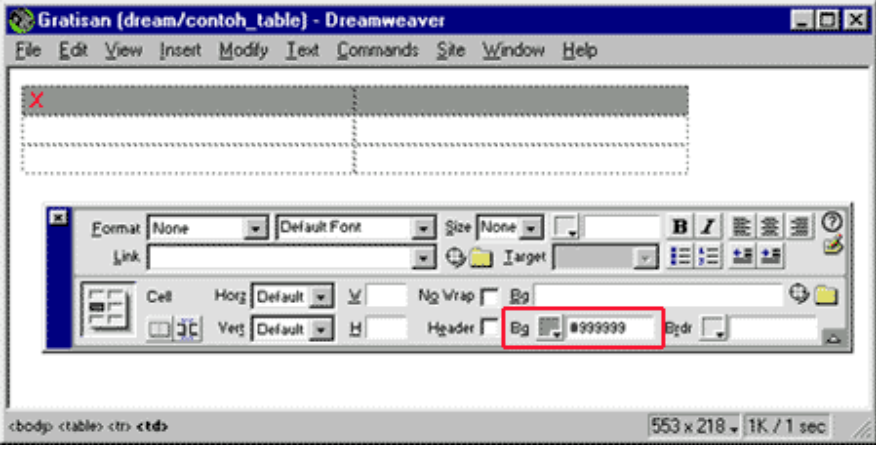

### **Membuat rollover image**

Kalau Anda rajin menjelajah internet tentu sering menemui situs yang memakai efek rollover image. Efek tersebut dibuat dengan menggunakan javascript. Untuk membuat efek tersebut Anda harus menuliskan kode javascript tersebut. Tapi dengan bantuan Macromedia Dreamweaver Anda dapat membuat rollover image tanpa harus menuliskan sebaris pun kode javascript. Penasaran ? Ikuti langkah di bawah ini:

Untuk Dreamweaver 3, dari menu Insert, pilih Rollover Image. Untuk Dreamweaver 4, dari menu Insert, pilih Interactive Images - Rollover Image. Maka akan muncul kotak dialog seperti di bawah ini :

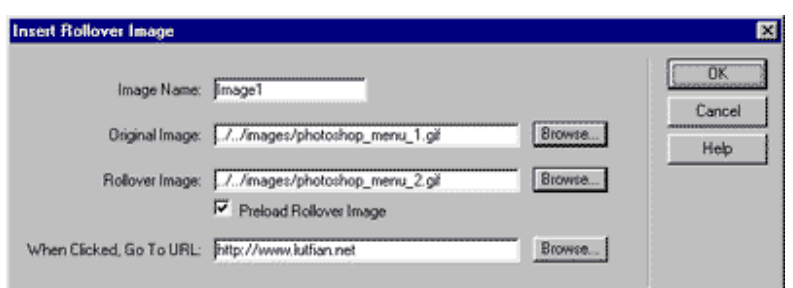

Lalu isi pada kotak yang tersedia yang meliputi:

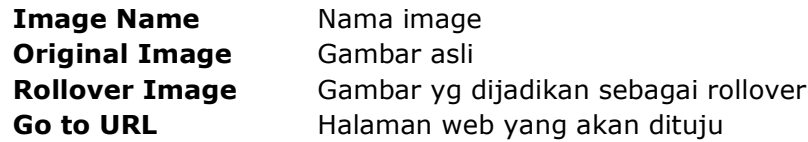

### Mendeteksi browser yang dipakai pengunjung web

Seperti kita ketahui bersama antara Netscape Navigator dan Internet Explorer terdapat sedikit ketidakcocokan. Maksudnya ada kalanya suatu halaman web jika dilihat dengan IE dapat tampil dengan bagus sementara jika dilihat dengan NN agak sedikit acak-acakan. Atau sebaliknya.

Anda sebagai seorang designer web tentunya ingin mendapatkan tampilan web yang sempurna, baik jika dilihat dengan IE maupun NN. Untuk mengatasi masalah tersebut sebenarnya tidak susah-susah amat, salah satu caranya adalah dengan mendeteksi browser yang dipakai oleh client atau orang yang melihat web kita. Lalu halaman web yang akan ditampilkan disesuaikan dengan browser tersebut. Misalnya jika yang dipakai adalah IE maka yang ditampilkan adalah file satu.html, sedangkan jika yang dipakai adalah NN yang ditampilkan adalah file dua.html. Kita akan mencoba membuat pendeteksi browser dengan menggunakan Macromedia Dreamweaver. Ikuti langkah-langkah berikut ini :

1. Dari menu Window, pilih Behaviors atau dengan menekan F8.

Dari combo box Events For, pilih IE 4.0. Tekan tombol  $\blacksquare$ , lalu pilih Check Browser.

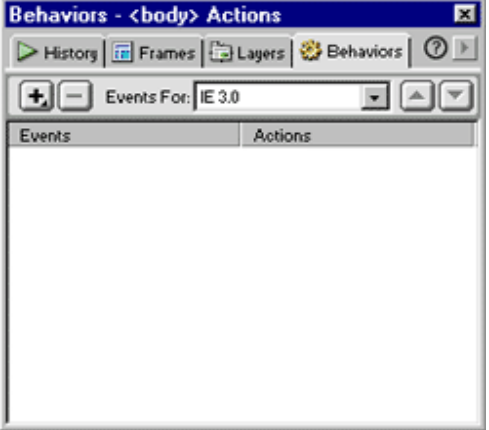

2 Maka akan muncul window Check Browser seperti terlihat pada gambar di samping. Di sini Anda harus melakukan beberapa pengisian.

Jika yang digunakan adalah NN 4.0 maka .... Terdapat 3 pilihan vaitu, Stay on this Page, Go to URL, dan Go to Alt URL.

Jika Anda memilih Stay on this Page maka halaman inilah yang akan ditampilkan jika pengunjung web Anda memakai NN 4.0.

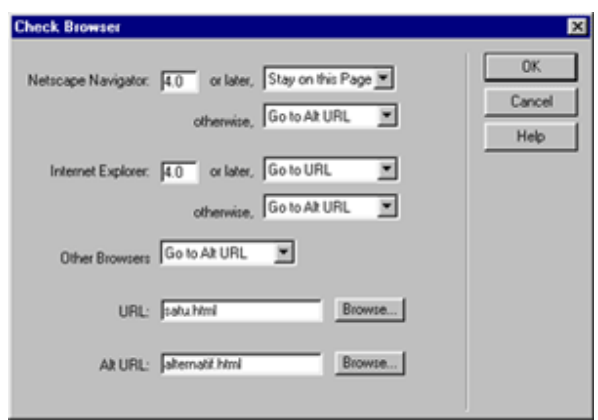

Sebaliknya pada bagian IE 4.0 Anda harus mengisinya dengan Go to URL dan pada bagian URL Anda harus mengisi dengan halaman web yang akan ditampilkan jika si pengunjung memakai IE 4.0.

3 Untuk mengaplikasikannya tekan tombol OK. Nah sekarang halaman web Anda sudah siap untuk mendeteksi browser yang digunakan oleh pengunjung web Anda.

# Membuat jump menu

Klik Kanan -> PHP

Pernah melihat jump menu seperti di atas ? Menu seperti itu biasa digunakan sebagai navigasi yang akan "mengantar" pengunjung web untuk menuju halaman yang lainnya. Dengan Macromedia Dreamweaver kita dapat membuat jump menu dengan mudah. Langkahnya adalah sebagai berikut:

 $\blacksquare$ 

- Dari menu Insert, pilih Form Object Jump  $\mathbf{1}$ Menu
- $2<sub>1</sub>$ Pada bagian Text ketikkan nama item yang akan muncul pada menu list.

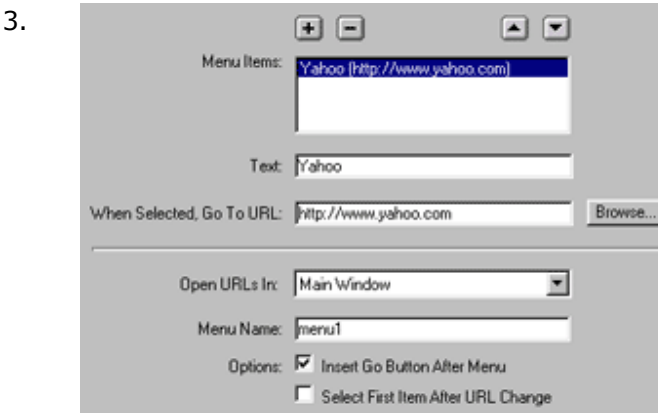

Pada bagian When selected, Go to URL pilih file yang akan dibuka. Caranya dengan mengklik tombol Browse dan memilih file yang diinginkan, atau langsung ketikkan path file yang akan dibuka. Untuk file yang akan dibuka Anda bisa memilih file pada situs yang sama atau bisa juga berupa alamat web, misalnya http://www.yahoo.com

 $4.$ Jika Anda ingin menambahkan tombol Go maka beri tanda check pada Insert Go Button After Menu.

- Tekan tombol **+**untuk memasukkan menu item  $5.$ ke dalam daftar.
- 6. Ulangi langkah 2-5 untuk menu item yang lain.

## **Mengecek link pada situs Anda**

Bagus tidaknya sebuah situs tidak hanya ditentukan oleh bentuk desainnya, tapi juga oleh "kebenaran" link yang terdapat pada situs tersebut. Suatu situs dengan desain yang yahud tapi linknya banyak yang rusak/salah (broken link) tentu tidak menarik dikunjungi.

Oleh karena itu saat Anda mendesain situs perhatikan apakah link-link yang Anda buah sudah benar atau belum. Dengan menggunakan Dreamweaver Anda dapat dengan mudah mengecek link mana saja yang salah (broken link) untuk kemudian Anda perbaiki. Untuk mengecek broken link dan memperbaikinya, caranya adalah sebagai berikut:

1. Jika Anda ingin mengecek link dari satu file Html maka dari menu File, pilih Check Link. Tapi jika Anda ingin mengecek link dari semua halaman web yang ada pada situs Anda, klik menu Site, pilih Check Links Sitewide.

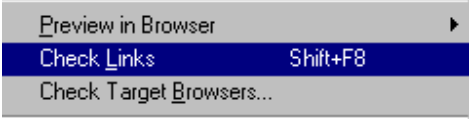

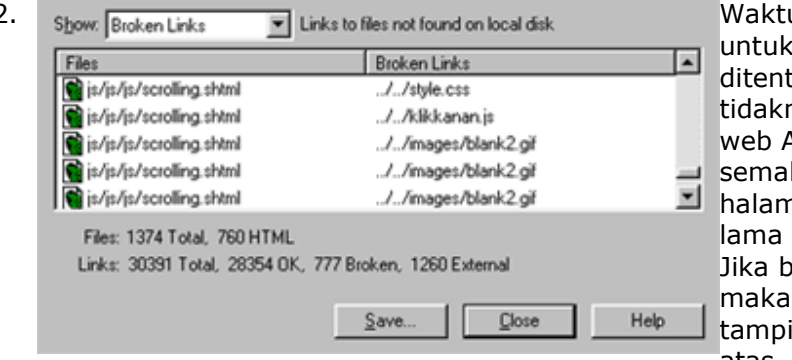

u yang diperlukan pencarian broken link ukan oleh banyak nya link dan halaman Anda. Tentunya kin banyak link dan nan web, semakin proses pencarian. roken link ditemukan akan muncul lan seperti gambar di atas.

3. Untuk memperbaiki broken link tersebut, pilih file yang akan diperbaiki dan klik pada icon folder (yang berwarna hijau). Setelah itu browse ke directory di mana Anda menyimpan file yang sesungguhnya.

**Modul 2** 

## **Tips & Trik Desain Web**

- 1. Cegah Klik Kanan
- 2. Menampilkan keterangan pada link
- 3. Background warna pada teks
- 4. Internet Explorer vang dapat "menari"
- 5. Menampilkan title pada link
- 6. Menambahkan efek pada tabel
- 7. Membuat tombol tiga dimensi
- 8. Membuat combo box warna warni
- 9. Membuat link navigasi Back dan Forward
- 10. Fasilitas bookmark untuk situs Anda
- 11. Situs tidak ter-update ?

### **Mencegah Klik Kanan**

Tambahkan kode javascript berikut ini diantara tag <head> dan </head> halaman web Anda untuk mendisable klik kanan. Sebagai contoh lihat di sini.

```
<script language="JavaScript">
<! --
var popup="Sorry ya !!!\n\nThis Site Copyright
@2000";
function noway(go) {
if (document.all) {
if (event.button == 2) {
alert (popup);
return false;
\rightarrow- 1
if (document.layers) {
if (qo. which == 3) {
alert (popup);
return false;
if (document.layers) {
document.captureEvents(Event.MOUSEDOWN);
document.onmousedown=noway;
// --> </script>
```
#### Menampilkan keterangan pada link

Mungkin halaman web Anda mempunyai banyak link, sehingga jika tidak disertai keterangan yang jelas orang akan bingung, link tersebut akan menuju ke mana ? Dengan javascript berikut Anda dapat menambahkan keterangan untuk link Anda. Sebagai contoh dapat dilihat di sini :

```
<script>
< 1 - -function showtip(tip){
```

```
document.tool.tip.value=tip
file://-->\langle/script>
<A href="http://www.lutfian.com" onMouseover="showtip('Download
freeware dan shareware!')" onMouseout="showtip('')"> Lutfian
Software</A>
```
#### Background warna pada teks

Mungkin Anda ingin menonjolkan tulisan tertentu pada halaman web Anda. Untuk itu Anda bisa memakai CSS berikut ini :

<span style="background-color: yellow">Text yang ada background warna  $\langle$ /span>

```
CSS di atas akan menghasilkan tulisan seperti di bawah ini :
Text yang ada background warna
```
Sedangkan untuk menampilkan background warna pada link, Anda perlu menambahkan kode berikut di antara tag <head> dan </head>. <style type="text/css">  $< 1 - -$ A:hover {background-color: orange}  $--$ </style>

#### **Membuat browser "menari"**

Pengen membuat kejutan pada pengunjung web Anda ? Copy dan Paste kode di bawah ini ke dalam Notepad lalu simpan sebagai file HTML. Untuk contohnya bisa dilihat di sini.

```
<html>
<HTML>
<HEAD>
<TITLE> Browser yang bisa menari</TITLE>
<script language="JavaScript" type="text/javascript">
function init() \{setTimeout("shake(3)",1000);<br>setTimeout("this.focus()",4000);<br>setTimeout("shake(3)",4100);
function register()
\overline{var} is Aol = "no"
var res = 800;function shake(n) \{if (self.moveBy) {
for (i = 10; i > 0; i-)for (j = n; j > 0; j--) {
self.moveBy(0,i);
self.moveBy(i,0);
self.moveBy(0,-i);
self.moveBy(-i, 0);a = 275;
b = 275;r=20;x=1;
```

```
z=1;
function rotate(r) \{while (z<=3) {
for (var i = 0; i <360; i++) {
x = (r * Math.cos((i * Math.PI)/180)) + a;<br>y = (r * Math.cos((i * Math.PI)/180)) + a;<br>y = (r * Math.sin((i * Math.PI)/180)) + b;
window.moveTo(x,y);
\frac{1}{z} + = 1:
\overline{\mathbf{v}}setTimeout("shake(3)",10000);
\frac{1}{2} /script >
</HFAD>
<BODY ONLOAD="init()" BGCOLOR="Black">
</BODY>
</HTML>
```
### Menampilkan title pada link

Apakah Anda sudah tahu atribut "title" pada tag A HREF ? Atribut "title" tersebut berfungsi untuk menampilkan keterangan pada suatu link. Contoh: <a href="myfile.htm" title="Download freeware">Lutfian Software</a> Jika cursor mouse diarahkan ke link tersebut maka akan muncul keterangan "Download freeware"

### Menambahkan efek pada tabel

Dengan menambahkan sedikit kode CSS (Cascading Style Sheet), Anda dapat menambahkan efek tertentu pada tag <TABLE> untuk halaman web Anda. Contohnya seperti di bawah ini.

<TABLE STYLE="filter: shadow (color=blue)" align=center> <TR><TD> KLIK-KANAN.COM, SITUS OK </TD></TR>  $\langle$ /TABLE>

Hasilnya akan nampak seperti di bawah ini:

#### KLIK-KANAN.COM, SITUS OK

Untuk mengganti warnanya, Anda tinggal mengganti tulisan blue di atas dengan warna yang Anda inginkan.

Efek lainnya adalah: <TABLE STYLE="filter:blur" align=center> <TR><TD> KLIK-KANAN.COM, SITUS OK </TD></TR>  $\langle$ /TABLE>

yang hasilnya seperti di bawah ini.

#### KLIK-KANAN.COM, SITUS OK

Tinggal pilih efek tabel yang Anda suka. Selamat mencoba !

### **Membuat tombol 3 dimensi**

Kalau Anda rajin surfing pasti sudah sering melihat "tombol" yang dibuat dengan tag <TABLE> yang mempunyai efek 3 dimensi. Buat Anda yang belum pernah melihatnya, bisa melihat contohnya di sini.

Di bawah ini adalah contoh bagaimana membuat tombol sepeti itu:  $<$ HTML $>$  $YHRAD$ 

```
<TITLE> Tombol 3 Dimensi </TITLE>
</HEAD><STYLE>
.link1:hover {
FONT-SIZE: 10px; COLOR: #f0f2f3; FONT-FAMILY: Verdana, Arial; TEXT-
DECORATION: underline
\mathcal{E}.link1 {
FONT-SIZE: 10px; COLOR: #f0f2f3; FONT-FAMILY: Verdana, Arial; TEXT-
DECORATION: none
\}tabel1 {BORDER-RIGHT: black 2px outset; BORDER-TOP: white 1px outset;
BACKGROUND: #507488; BORDER-LEFT: white 1px outset; BORDER-BOTTOM:
black 2px outset
\}\langle/STYLE>
<BODY bgcolor=#f0f2f3>
<TABLE align=center class=tabel1>
<TR><TD> <b>><a class=link1 href=http://www.lutfian.com target=blank>
Lutfian Software </a></b> </TD></TR>
\langle/TABLE>
</BODY>
</HTML>
```
## Membuat combo box warna warni

Combo box merupakan suatu "elemen" yang sering digunakan pada halaman web yang memungkinkan seorang user untuk memilih salah satu dari beberapa pilihan. Tampilan combo box tersebut seringkali standar, warna latar putih dengan teks hitam.

Dengan style sheet kita dapat membuat tampilan combo box tersebut lebih menarik. Misalnya dengan memberi warna tertentu pada huruf atau backgroundnya. Sebagai contohnya Anda bisa menambahkan kode di bawah ini ke dalam tag head pada halaman web Anda.

```
select.Menu{
font-family: Verdana, sans serif;
font-size: 14pt;
font-weight: bold:
font-style: normal;
\sum_{i=1}^{n}option.MenuSatu{
color:#FFFFFF;
background-color: #FF0000:
<sup>1</sup>
option.MenuDua{
color:#FFFF00;
background-color: #0000FF;
\mathcal{F}option.MenuTiga{
color: #123456;
background-color: #FEDCBA:
\mathcal{P}</style>
```
Pada bagian select. Menu, Anda dapat mengatur setting huruf yang akan digunakan pada combo box. font-family = untuk jenis hurufnya dan font-size untuk ukuran huruf.

Pada option.MenuSatu, Anda dapat mengatur tampilan warna pada combo box. Color untuk mengatur warna teks sedangkan background-color untuk mengatur warna latar belakangnya.

Pada contoh di atas kami hanya menampilkan tiga contoh "menu". Jika dirasa masih kurang, Anda dapat menambahkan sendiri. Tentunya dengan mengikuti "pola" seperti pada contoh di atas. Lalu untuk contohnya Anda dapat menggunakan form seperti pada contoh berikut ini:

```
<form><select class="Menu" size="1">
<option class="MenuSatu">Item Satu</option>
<option class="MenuSatu">Item Dua</option>
<option class="MenuSatu">Item Tiga</option>
<option class="MenuDua">Item Empat</option>
<option class="MenuDua">Item Lima</option>
<option class="MenuDua">Item Enam</option>
<option class="MenuTiga">Item Tujuah</option>
<option class="MenuTiga">Item Delapan</option>
<option class="MenuTiga">Item Sembilan</option>
</select>
\langleform\rangle
```
Dengan kode di atas kita dapat membuat tampilan seperti pada contoh di sini.

### Membuat Back dan Forward dengan java script

Pada suatu halaman web kita seringkali melihat link navigasi seperti Back untuk kembali ke halaman sebelumnya dan Forward untuk menuju ke halaman yang pernah kita buka sebelumnya.

Anda bisa membuat link navigasi tersebut dengan menggunakan jaya script seperti contoh di bawah ini.

<a href="javascript:history.back(1)">Back</a> <a href="javascript:history.forward(1)">Forward</a>

### **Bookmark dengan link**

Anda pasti sering menjumpai link seperti "Bookmark situs ini", yang jika link tersebut kita klik maka akan langsung masuk ke dalam Favorites. Dengan memasukkan situs ke dalam Favorites, maka kita tidak perlu susah-susah lagi mengetikkan nama situs pada Address Bar, tapi cukup dengan mengklik nama situs yang terdapat pada daftar Favorites.

Untuk membuat link bookmark tersebut, masukkan kode di bawah ini di antara tag <HEAD> dan </HEAD> pada halaman web Anda:

```
<script language="JavaScript1.2">
<!-- Start
var bookmarkurl="http://www.klik-kanan.com/"
var bookmarktitle="Gudangnya ilmu komputer"
function addbookmark(){if
(document.all) window.external.AddFavorite (bookmarkurl, bookmarktitle) }
```

```
\frac{1}{\sqrt{2}} End \frac{1}{\sqrt{2}}\langle/script>
```
Setelah itu kita dapat membuat link yang akan "memanggil" kode javascript di atas:

```
<script language="JavaScript">
if (document.all)document.write('<a
href="javascript:addbookmark()">Bookmark Situs Ini!</a>')
\langle/script>
```
Harap diingat bahwa kode di atas hanya untuk browser Internet Explorer. Bagaimana jika si user menggunakan Netscape Navigator? Gunakan saja script di bawah ini:

```
<SCRIPT language="JavaScript">
<!-- Begin
<!-- Script By Yousuf Imtiaz-->
if (document-all) { //var url="http://www.klik-kanan.com";
var title="Gudangnya ilmu komputer";
document.write('<A HREF="javascript:window.ext');
document.write('ernal.AddFavorite(url,title);" ');
document.write('onMouseOver=" window.status=');
document.write("'Bookmark Now!'; return true ");
document.write('"onMouseOut=" window.status=');
document.write("' '; return true ");
document.write("">Bookmark Situs Ini!</a>");
else {
document.write("Bookmark Situs Ini! (CTRL+D)");
<mark>// End --></mark>
</SCRIPT>
```
### Situs tidak ter-update?

Pernah mengalami kejadian seperti ini:

Anda sudah mengupdate situs Anda, tapi waktu Anda melihat pada browser yang terlihat masih halaman yang lama (yang belum diupdate) ?

Mengapa hal ini terjadi ? Penjelasan yang sangat detail dapat Anda baca di sini. Lalu bagaimana caranya mencegah hal itu terjadi? Anda bisa menambahkan tag di bawah ini di antara tag <HEAD> dan </HEAD>:

<META http-equiv="Pragma" content="no-cache">

Cara lain adalah dengan menekan Shift yang diikuti dengan mengklik tombol Refresh pada browsers. Langkah itu akan "memaksa" untuk mengambil halaman web langsung dari servernya, bukan dari cache.